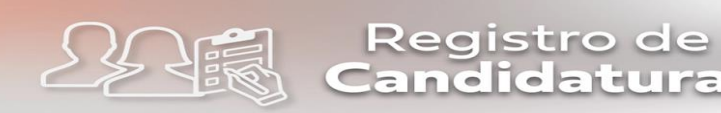

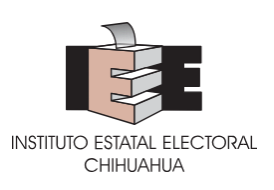

# **GUÍA PARA LA CAPTURA DE DATOS Y CARGA DE DOCUMENTACIÓN PARA LA GENERACIÓN DE SOLICITUDES DE REGISTRO DE CANDIDATURAS EN EL SISTEMA ESTATAL DE REGISTRO DE CANDIDATURAS DEL INSTITUTO ESTATAL ELECTORAL (SERCIEE)**

La presente guía tiene por objeto describir el procedimiento de captura de datos y carga de documentación para la generación de Solicitudes de Registro de candidaturas a cargos de elección popular locales que los partidos políticos tendrán que realizar en el SERCIEE para el registro de sus candidaturas en el Proceso Electoral Local 2023-2024, en términos de lo señalado en el Acuerdo IEE/CE25/2023 emitido por el Consejo Estatal del Instituto Estatal Electoral.

**----------------------------------------------------------------------------------------------**

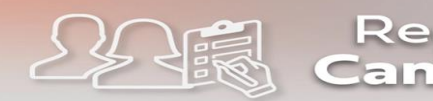

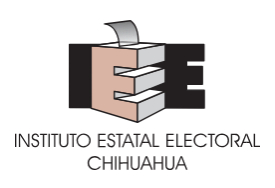

# **I. REQUERIMIENTOS TÉCNICOS RECOMENDADOS PARA USO DE SERCIEE**

Para el acceso y operación del SERCIEE se recomienda contar con equipo de cómputo de escritorio o laptop con las especificaciones técnicas mínimas siguientes:

## **Hardware:**

- 4 GB de memoria RAM.
- Procesador: Intel (R) Core (TM) 2 Quad CPU Q9400 a 2.66 GHZ.
- Disco Duro: 160 GB de capacidad.
- Navegador de Internet: Google Chrome actualizado u otro navegador con base en *Chrome*.

## **Software adicional:**

- **Lector de PDF: Acrobat Reader, Foxit Reader, Element, etc.**
- Compresor de archivos: 7 Zip, WinZip, etc.
- Microsoft Office 2013 o superior.

#### **Ancho de banda de la conexión a internet:**

▪ Mínimo de 10 Mbps

#### **Equipo adicional:**

▪Escáneres a color o bien una aplicación para teléfonos inteligentes que cumpla con dicha función, como puede ser la sugerencia de *Genius Scan*.

## **II. ACCESO AL SERCIEE**

El acceso al SERCIEE será mediante la dirección electrónica siguiente:

*http://serciee.ieechihuahua.org.mx/*

# **III. TIPOS DE CUENTAS DE ACCESO**

Los partidos políticos contarán con tres tipos de cuentas:

- *Capturista.* A través de la cual se podrá capturar información y cargar archivos de las solicitudes de registro y sustituciones, sin posibilidad de realizar envío de solicitudes.
- *Supervisora.* A través de la cual se podrá capturar, validar información, generar y cargar los archivos correspondientes a las solicitudes de registro y de sustituciones, sin posibilidad de realizar envío de solicitudes al IEE, salvo el cumplimiento de prevenciones que requieran la carga de archivos.
- *Administradora.* A través de la cual se podrá capturar, validar información, generar y cargar los archivos correspondientes a las solicitudes de registro y de sustituciones, realizar envío de solicitudes y cumplir prevenciones. Dicha cuenta

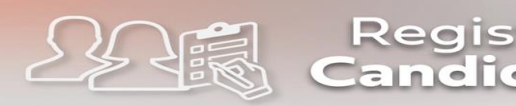

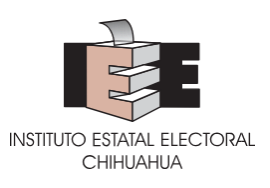

solo podrá ser asignada a quien se encuentre facultada para suscribir las solicitudes de registro de candidaturas en términos de la normativa aplicable.

Es obligación de los partidos políticos solicitar de forma oportuna las cuentas de acceso para las personas que desee autorizar en términos de los Lineamientos de registro de candidaturas.

# **IV. DEL PROCESO DE AUTENTICACIÓN PREVIO**

Para poder acceder al SERCIEE, todas las personas que reciban una cuenta de acceso, independientemente del tipo de cuenta de que se trate, deberán descargar en su dispositivo móvil una aplicación de autenticación: *Google Authenticator* o *Microsoft Authenticator*; ambas disponibles para descarga gratuita en las tiendas de aplicaciones de cualquier sistema operativo.

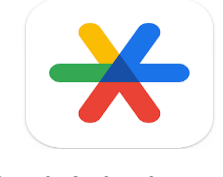

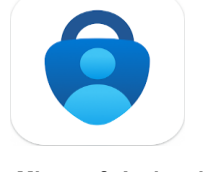

**Google Authenticator Microsoft Authenticator**

# **Primer ingreso y autenticación de dos pasos:**

Por una única ocasión, en el primer ingreso al SERCIEE se solicitará activar la autenticación de dos pasos.

**1.** En la pantalla de inicio del Sistema, se deberá ingresar el usuario y la contraseña proporcionados por el Instituto y dar clic en el botón "INICIAR SESIÓN".

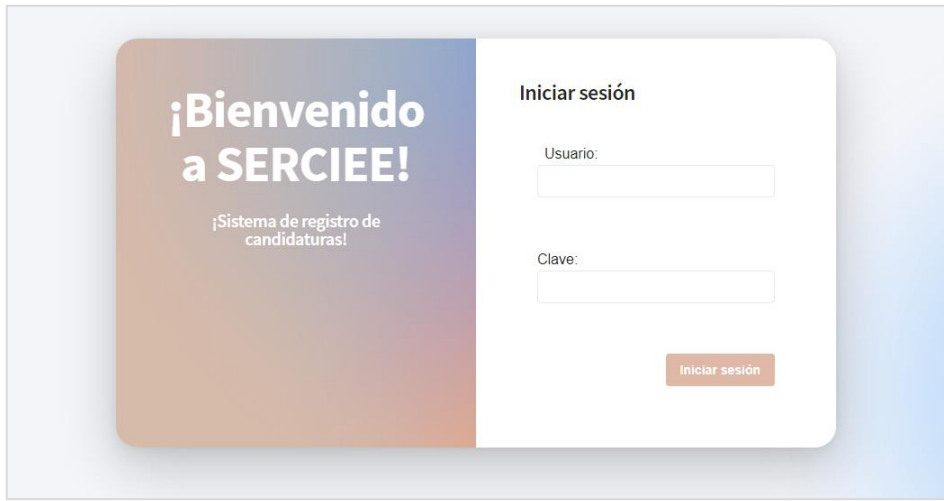

**2.** En la primera pantalla aparecerá un código QR, mismo que se deberá escanear a través de la aplicación que se haya descargado para tal efecto.

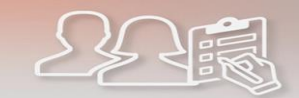

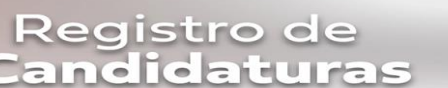

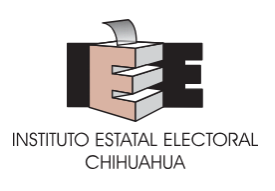

**3.** Una vez escaneado, en la pantalla del dispositivo móvil se mostrará un código numérico de seis dígitos, que se deberá capturar en el Sistema en el apartado correspondiente y dar clic en el botón "Validar".

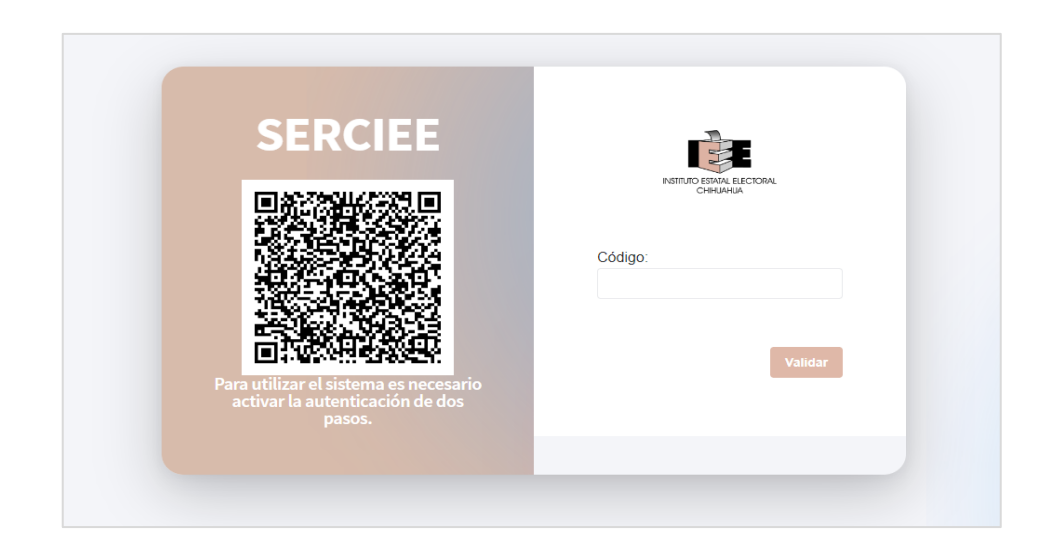

Una vez que se valide el código, si es correcto, se mostrará un mensaje que indica "¡Éxito! Autenticación de dos pasos activada, favor de cerrar sesión y volver a ingresar."

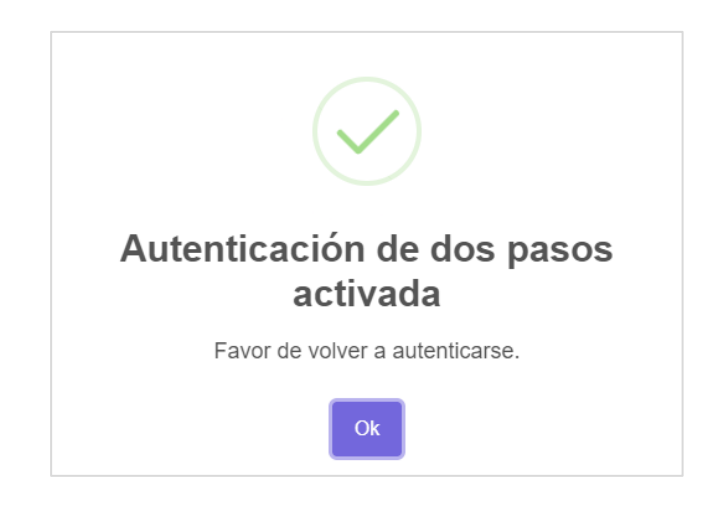

Realizada la activación de la autenticación de dos pasos, el Sistema redireccionará a la página principal.

*Por cada ingreso el SERCIEE estará activo por 100 minutos continuos; habiendo transcurrido ese plazo, se requerirá de un nuevo ingreso y autenticación.*

Es recomendable que, al separarse del lugar de trabajo, en su caso, se **cierre la sesión** con la que se trabaja.

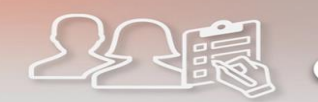

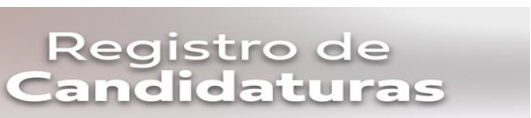

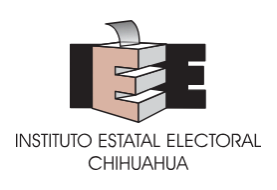

# **V. CAPTURA DE INFORMACIÓN**

La captura de información podrá realizarse por las personas que tengan asignadas cuentas de capturista, supervisora y administradora.

**4.** En la pantalla de inicio, se deberá ingresar el usuario y contraseña que haya sido proporcionado por el Instituto y dar clic en el botón "Iniciar sesión"

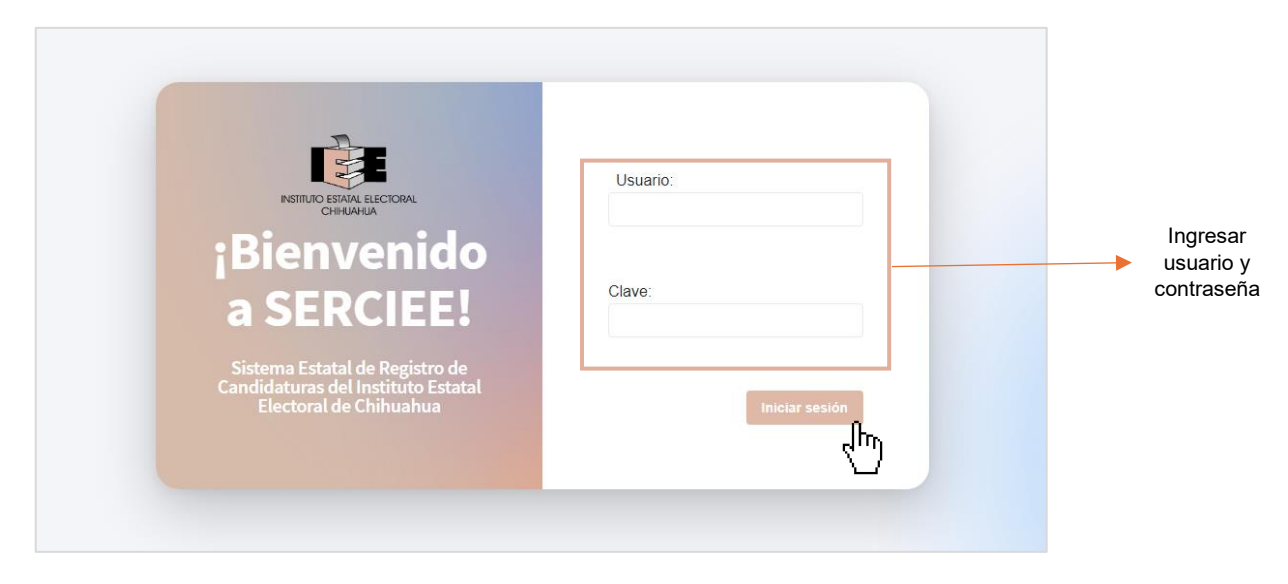

Al dar clic en el botón iniciar sesión, el SERCIEE solicitará la autenticación de dos pasos, es decir, que se ingrese el código generado por la aplicación de autenticación que se haya descargado en el dispositivo móvil.

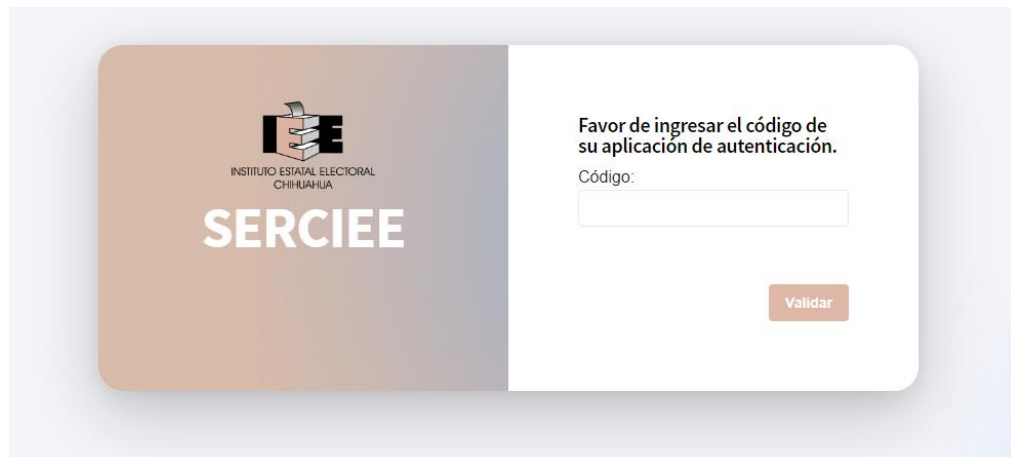

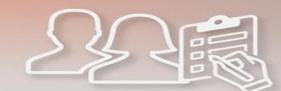

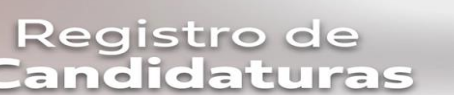

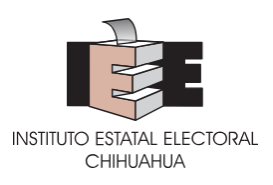

Una vez que se haya ingresado al SERCIEE, en la primera pantalla, aparecerán dos apartados. El primero de ellos nombrado "REGISTRO" que funcionará como buscador de los cargos capturados y su estatus; y el segundo "ELECCIÓN", desde el cual se podrán capturar nuevos registros.

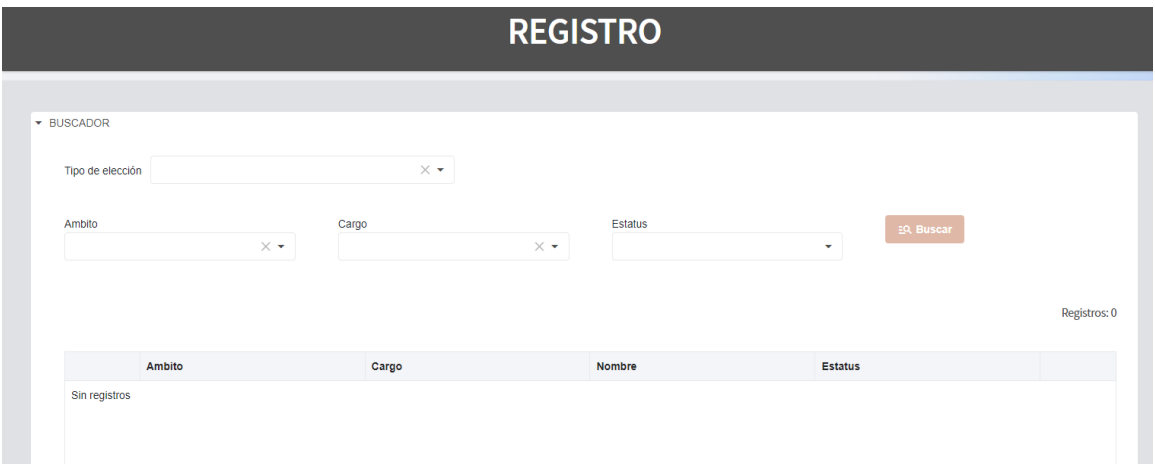

**5.** Para realizar una nueva captura, se deberá ingresar al apartado "ELECCIÓN" y seleccionar el cargo que se pretende capturar. Para ello habrá que seleccionar el tipo de elección (diputación MR, diputación RP, ayuntamiento, ayuntamiento RP o sindicatura), el ámbito territorial (distrito o municipio) y el cargo (posición de planilla, lista o fórmula, propietaria y suplencia) y dar clic en el botón "Consultar"

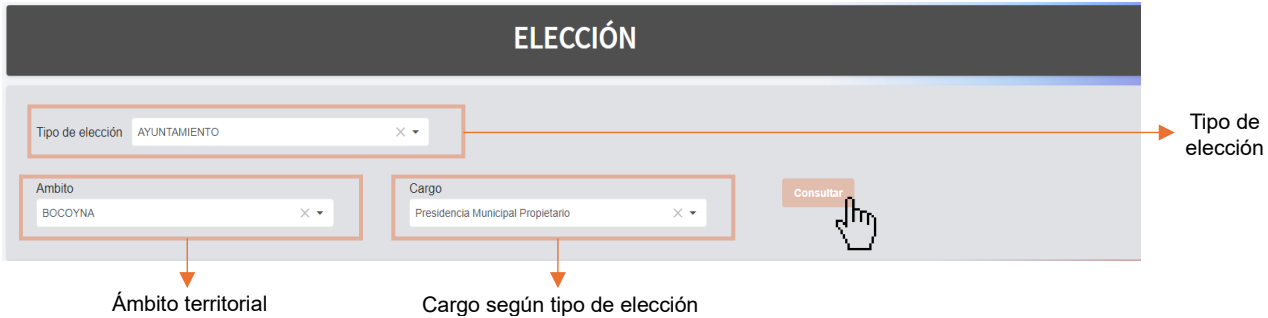

En el catálogo de cargos, aparecerán los cargos que cada partido político pueda postular; en caso de aquellos que participen en la elección como parte de una coalición o candidatura común, solo aparecerán disponibles los cargos que correspondan según el siglado respectivo. Cada partido político capturará de forma individual sus registros.

**6.** Al dar clic en el botón "Consultar", aparecerá una ventana que solicita confirmación. Seleccionar la opción "Sí" para continuar a la siguiente pantalla.

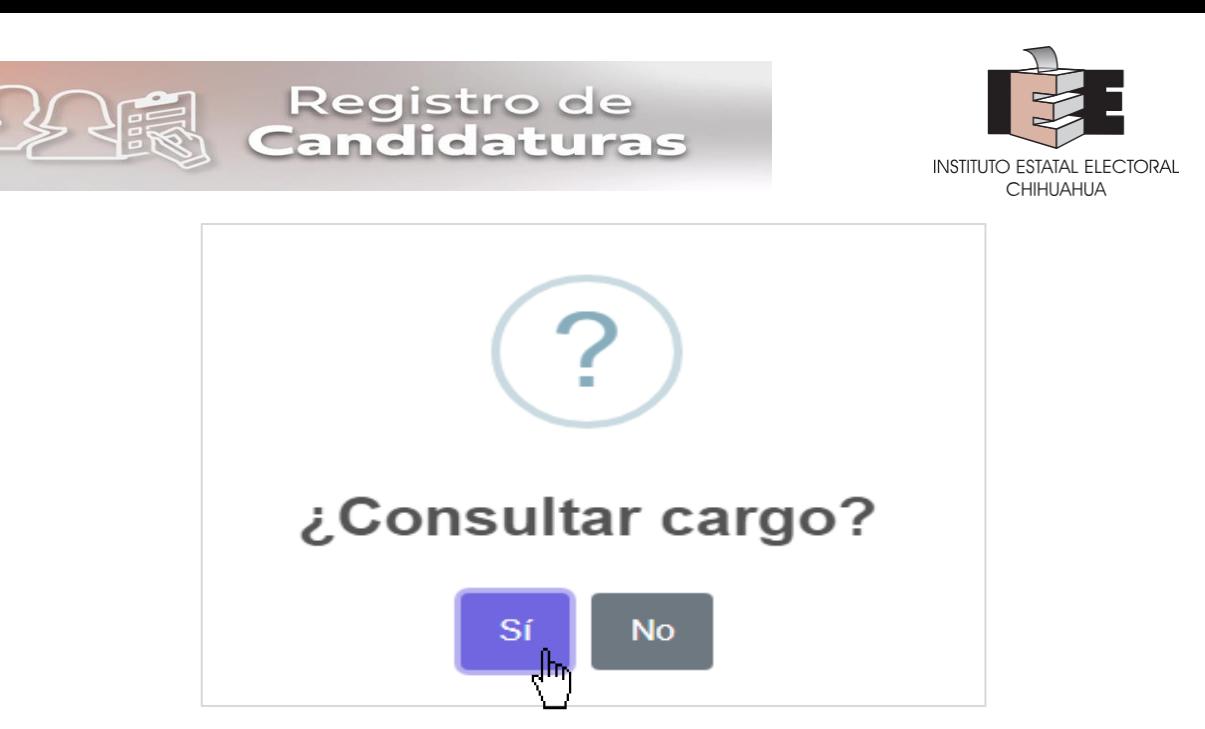

Esta confirmación permite verificar si el cargo que se pretende capturar está disponible para su captura o en su caso, está siendo utilizado por otra cuenta usuaria del partido.

**7.** Esta acción desplegará una pantalla en la que se mostrarán los espacios para la captura de los datos personales de la persona que se postula a la candidatura.

*Durante la captura, en los campos de texto libre, automáticamente, todos los caracteres se transformarán a mayúsculas; además, una vez que se guarde la captura, se retirarán los acentos.*

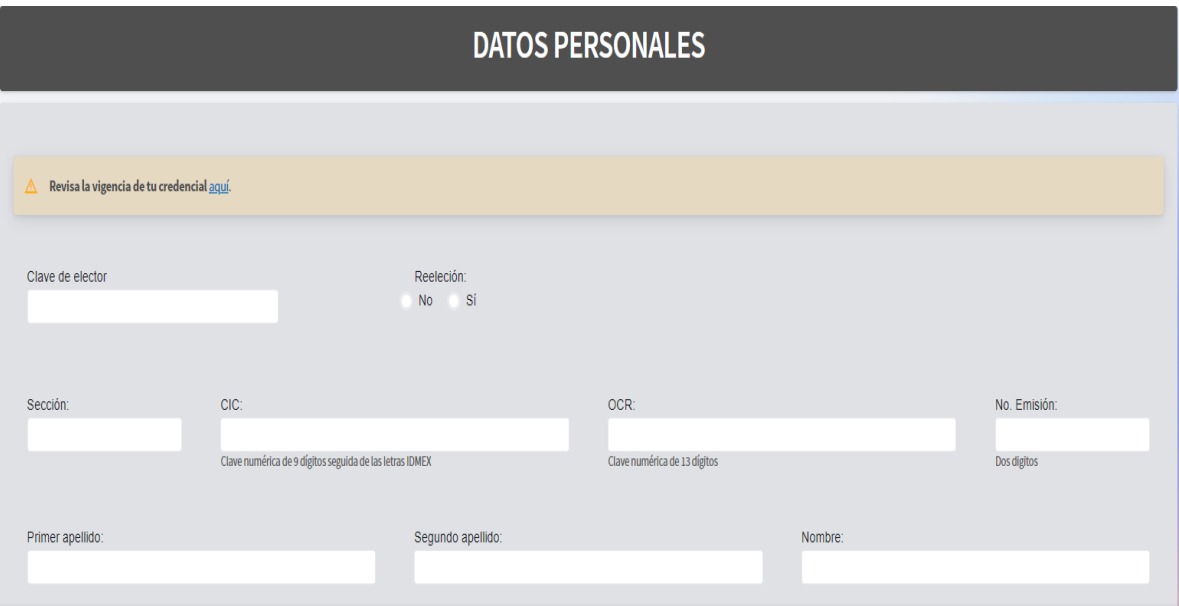

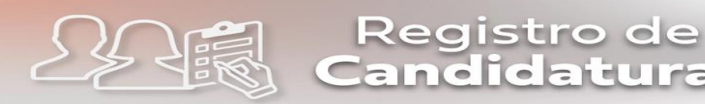

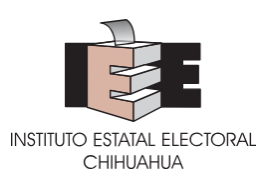

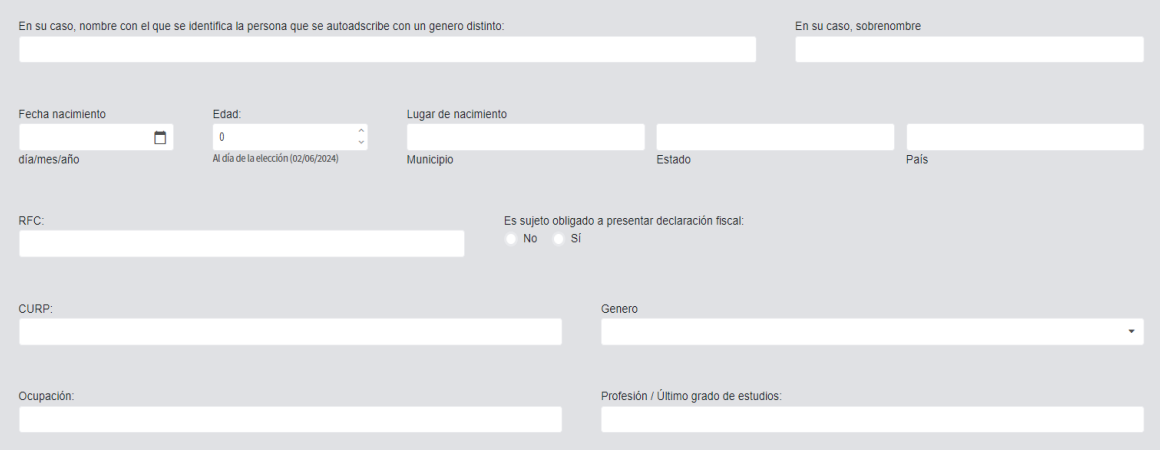

## **Los datos para capturar son los siguientes:**

- Indicar si la persona se encuentra en supuesto de reelección.
- Datos de la credencial para votar de la persona que se pretende postular:
	- o Clave de elector. Clave alfanumérica de 18 caracteres que se localiza al frente de la credencial para votar.
	- o Número de emisión. 2 dígitos que se localizan al lado del año de registro.
	- o CIC. Clave numérica de 10 dígitos que se encuentra en el reverso de la credencial para votar y solamente se deberán digitar los primeros 9 dígitos que siguen a las letras IDMEX.
	- o OCR. Clave numérica de 13 dígitos que se encuentra al reverso de la Credencial para votar.
	- o Sección. Clave de 4 dígitos que se localiza al frente de la credencial para votar.

Según los diferentes modelos vigentes de credencial para votar, los datos se podrán consultar, de la siguiente manera:

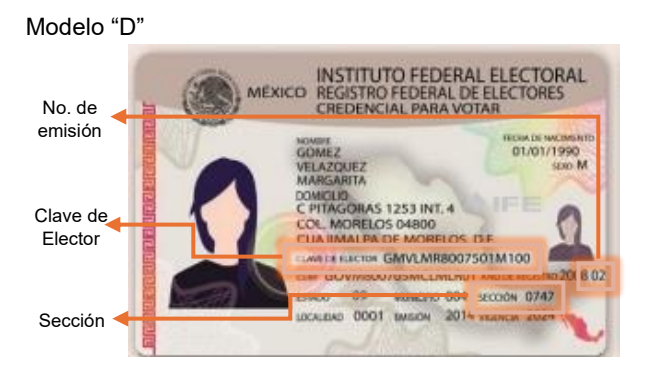

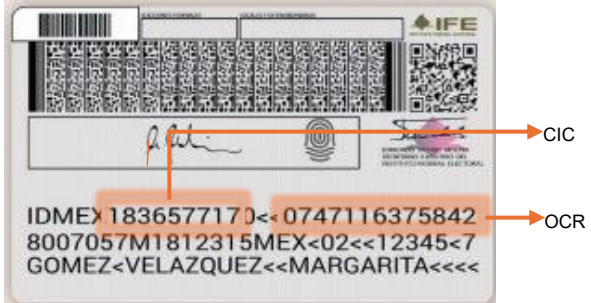

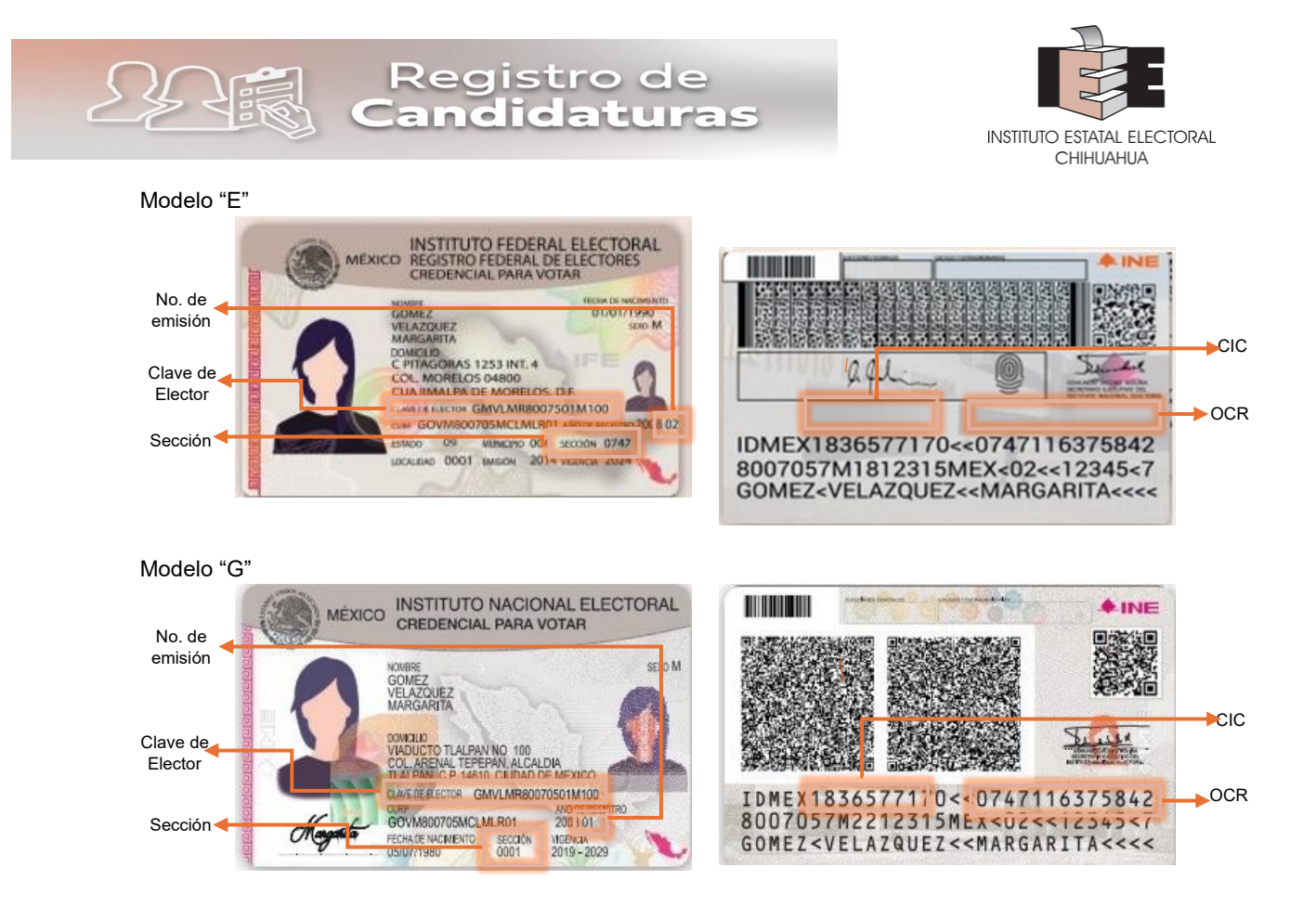

• Nombre completo de la persona a postular.

Se deberá verificar que el nombre coincida con el que aparece en el acta de nacimiento o en su caso atender lo que se determina en las anotaciones marginales. En caso de que la persona solo cuente con un solo apellido, se podrá dejar en blanco el espacio para segundo apellido.

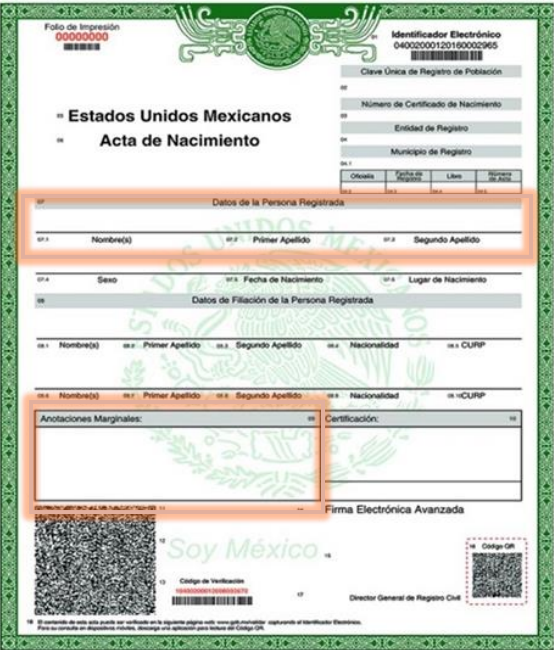

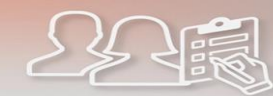

egistro d

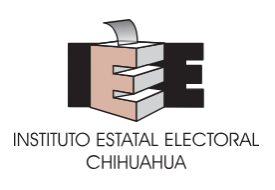

- **En su caso**, nombre con el que se identifique la persona que se auto perciba con un género distinto al de su acta de nacimiento.
- **En su caso**, sobrenombre o equivalente; mismo que deberá coincidir con el asentado por la persona que se postula a la candidatura en el formato de aceptación de candidatura nombrado **RC-01-AC**.

En el caso de señalar sobrenombre, el mismo deberá cumplir con los requisitos siguientes:

- o No confunda al electorado.
- o No constituya propaganda electoral.
- o No se empleen frases o lenguaje vulgar, denostativo o peyorativo.
- o No se incluyan frases o símbolos religiosos.
- $\circ$  No contravenga o atenten en contra de la moral y las buenas costumbres, o del sistema legal electoral o los principios rectores de la materia

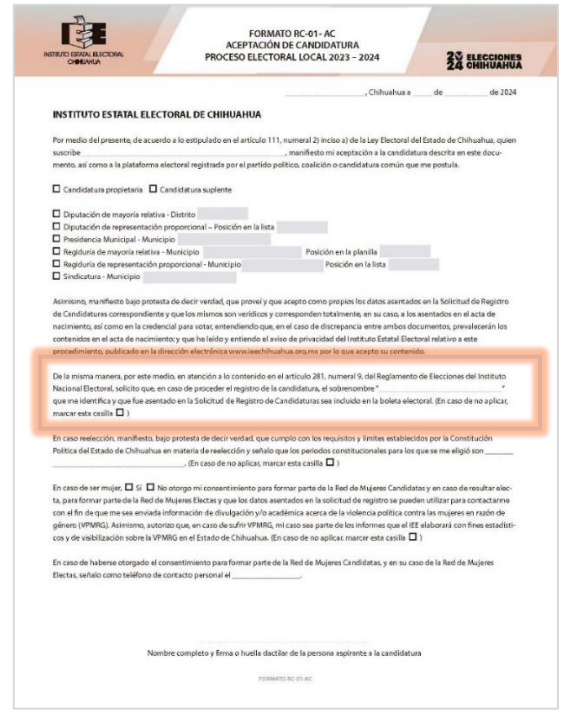

- La fecha de nacimiento será tomada de forma automática por el SERCIEE a partir de la clave de elector que se ingrese para iniciar el registro. Asimismo, el SERCIEE calculará la edad de la persona que se postula a la candidatura al día de la elección.
- Lugar de nacimiento, mismo que deberá coincidir con el que se encuentra en el acta de nacimiento o documento equivalente.

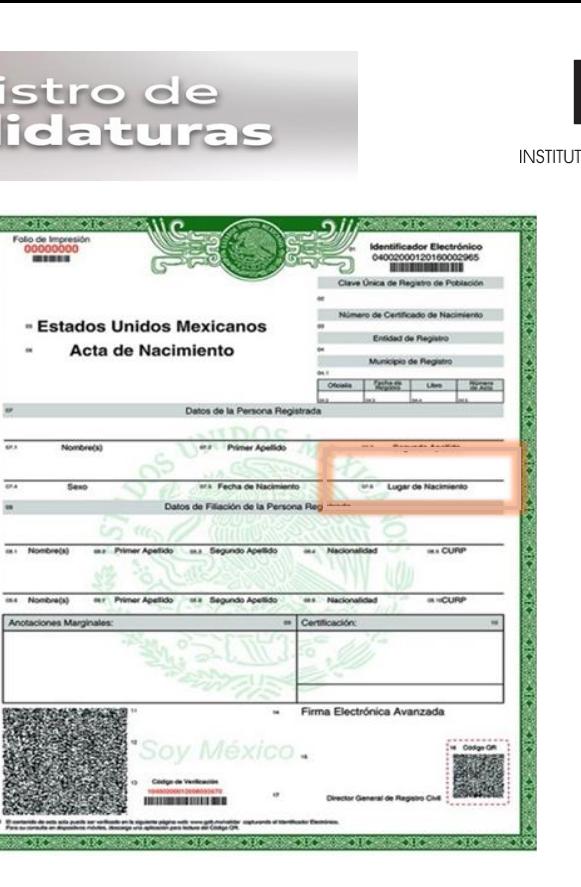

• Registro Federal de Contribuyentes (RFC), mismo que deberá coincidir con el asentado en la Declaración Fiscal o cualquier documento emitido por el Sistema de Administración Tributaria (SAT)

En caso de que la persona que aspira a la candidatura no este dada de alta en el SAT y no cuente con RFC (con homoclave), el espacio deberá llenarse con el RFC sin homoclave, y en los 3 espacios finales rellenar con "000"

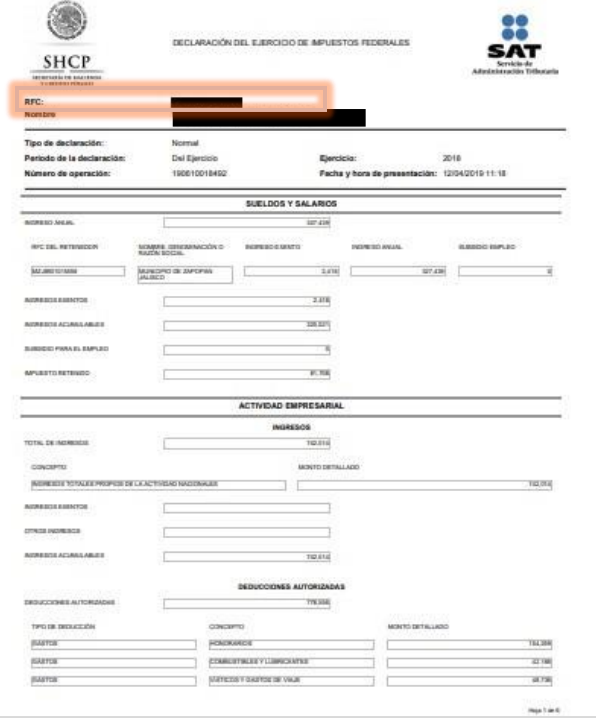

 $224$ 

O ESTATAL ELECTORAL CHIHUAHUA

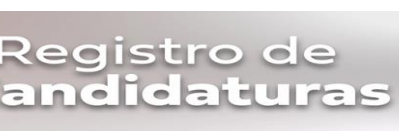

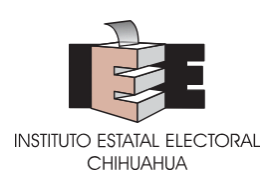

• Indicar si la persona que se postula a la candidatura es sujeto de presentar declaración fiscal.

Es importante considerar que todas las personas contribuyentes están obligadas a presentar declaración anual, con la excepción de personas asalariadas que perciban ingresos exclusivamente por el rubro de sueldos y salarios, siempre y cuando estos sean menores de 400,000 anuales y que no hayan presentado el aviso a sus empleadores de que elaborarán su declaración anual, y hayan prestado el servicio a un solo empleador, así como permanecido laborando hasta el 31 de diciembre del año de que se trate; y los contribuyentes del régimen de incorporación fiscal.

• Clave Única de Registro de Población (CURP), misma que se puede tomar de los datos que se incluyen en el anverso de la credencial para votar u otros documentos, o de la impresión de la CURP que se puede obtener en línea desde la página de <https://www.gob.mx/curp/>

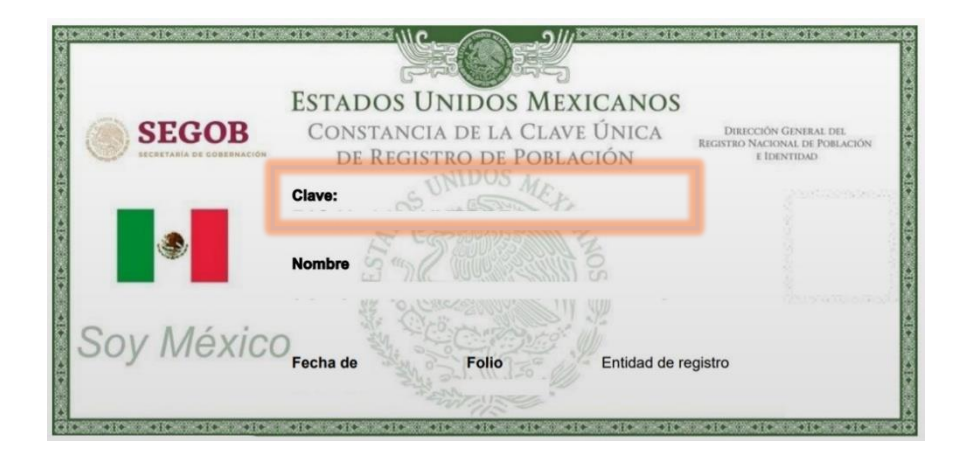

- Indicar el género con el que se identifica la persona que se postula a la candidatura, ya sea femenino, masculino o no binario.
- La ocupación de la persona que se postula a la candidatura.
- La profesión o último grado de estudios de la persona que se postula a la candidatura.
- **8.** Continuando con la captura, se visualizará pantalla en la que se mostrarán los espacios para seleccionar si la postulación se hace en cumplimiento a una acción afirmativa.
	- En primer lugar, se deberá señalar si la postulación se hace en cumplimiento a una acción afirmativa (conforme los Criterios aprobados por el IEE en Acuerdo IEE/CE02/2024). En caso de que se seleccione que la opción **SÍ**, se desplegará un catálogo en el que se deberá seleccionar cuál acción afirmativa se cumple*. No se podrá elegir más de una, por lo que, en caso de intersecciones, la persona que se postula deberá elegir una de ellas.*

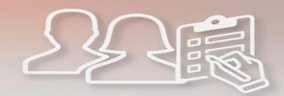

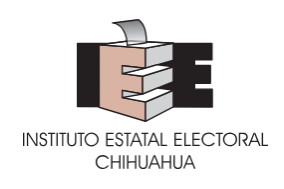

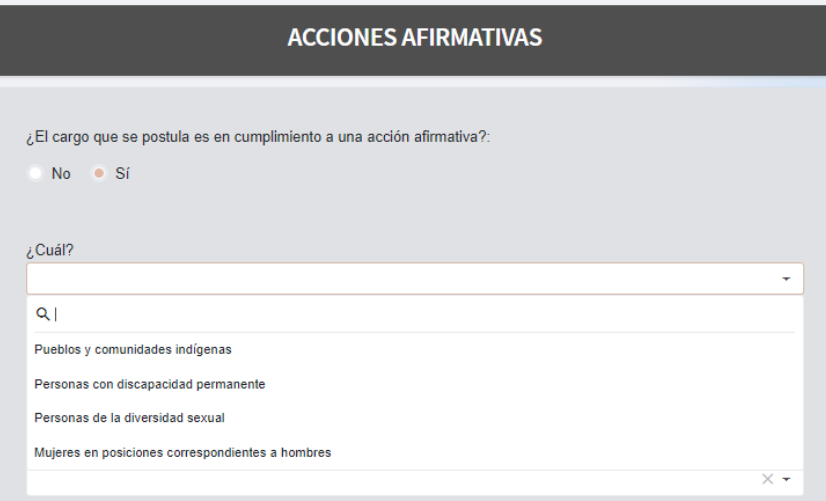

• Hecho lo anterior, aparecerá el apartado de **DATOS ESTADISTICOS**, en el cual se deberá señalar si la persona que se postula pertenece a alguno de los grupos que se describen.

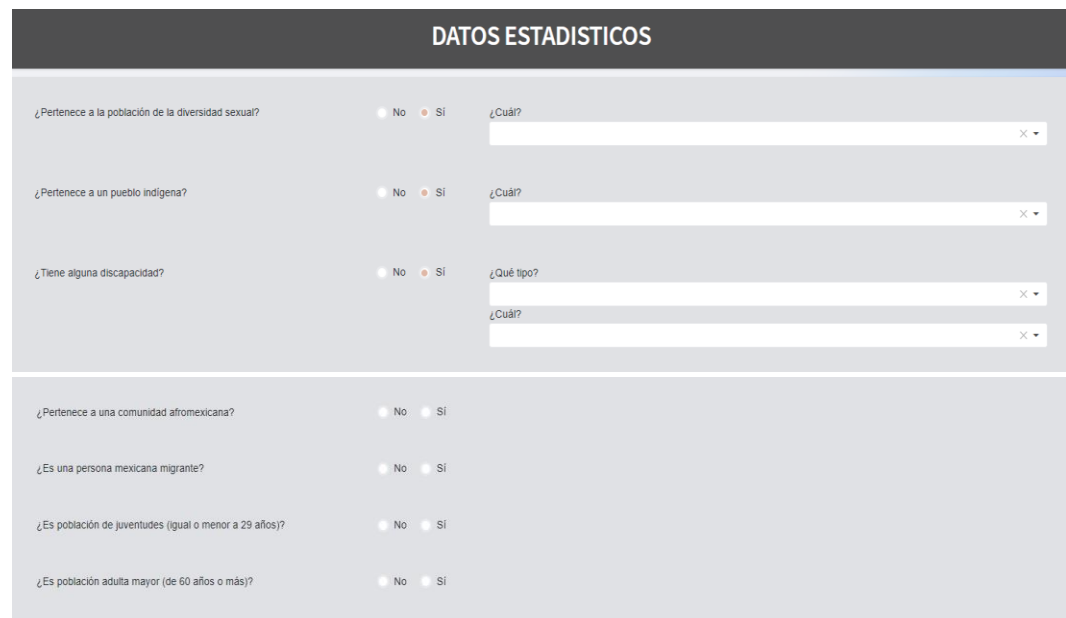

- Deberá indicar si pertenece o no a la población de la diversidad sexual. En caso de que se seleccione que SÍ, se desplegará un catálogo para especificar.
- Indicar si la persona que se postula pertenece o no a un pueblo o comunidad indígena. En caso de que se seleccione que SÍ, se desplegará un catálogo para elegir si se trata de alguno de los pueblos reconocidos en el Estado de Chihuahua u otro, solicitando esto último que se especifique.

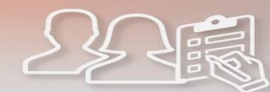

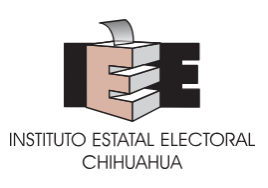

- Indicar si la persona que se postula tiene o no una discapacidad. En caso de que se seleccione que SÍ, se desplegarán dos catálogos; el primero para que se especifique si es temporal o permanente, y el segundo para que se especifique qué discapacidad.
- Indicar si la persona que se postula pertenece o no a una comunidad afromexicana.
- Indicar si la persona que se postula es o no una persona mexicana migrante.
- Indicar si la persona que se postula pertenece o no a la población de juventudes, esto es de 29 años o menos al día de la elección.
- Indicar si la persona que se postula pertenece o no a la población adulta mayor, esto es de 60 años o más al día de la elección.
- **9.** En el siguiente apartado, se visualizará pantalla en la que se mostrarán los espacios para capturar los datos de residencia y de contacto de la persona que se postula a la candidatura.

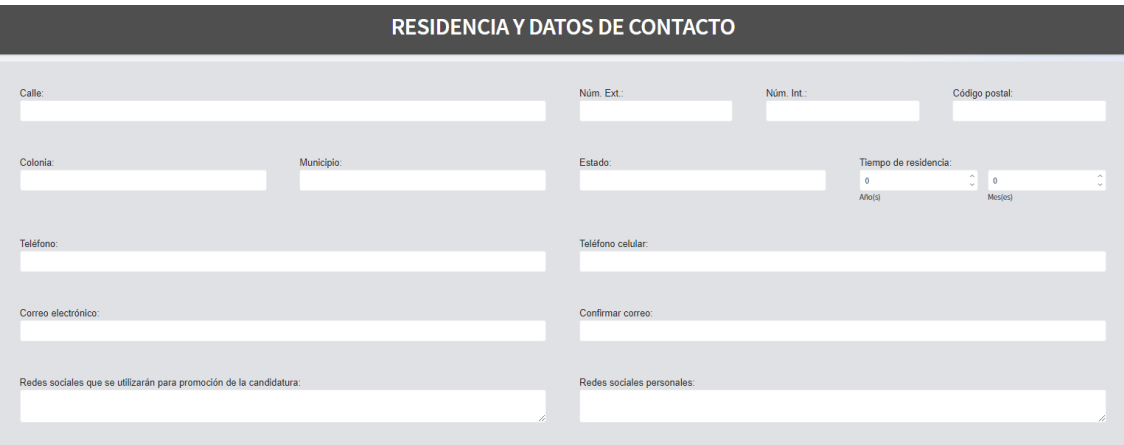

• Datos de domicilio de la persona que se postula a la candidatura, señalando calle; número exterior; en su caso, número interior; código postal; colonia; municipio; y estado. Los datos de domicilio podrán tomarse de documentos como la credencial para votar, de una constancia de residencia emitida por un ayuntamiento, o un comprobante de domicilio que esté a nombre de la persona que se postula y cuyo domicilio corresponda a la circunscripción del cargo que se postula.

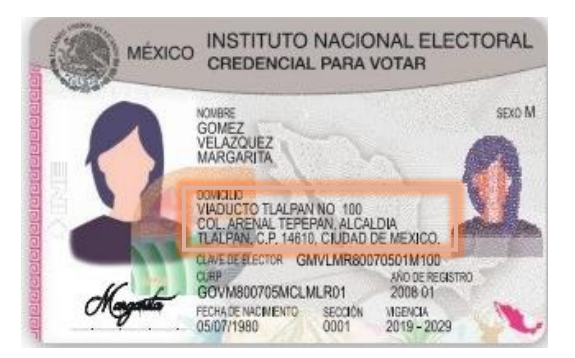

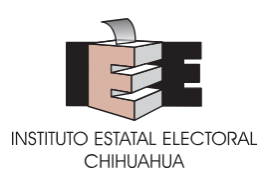

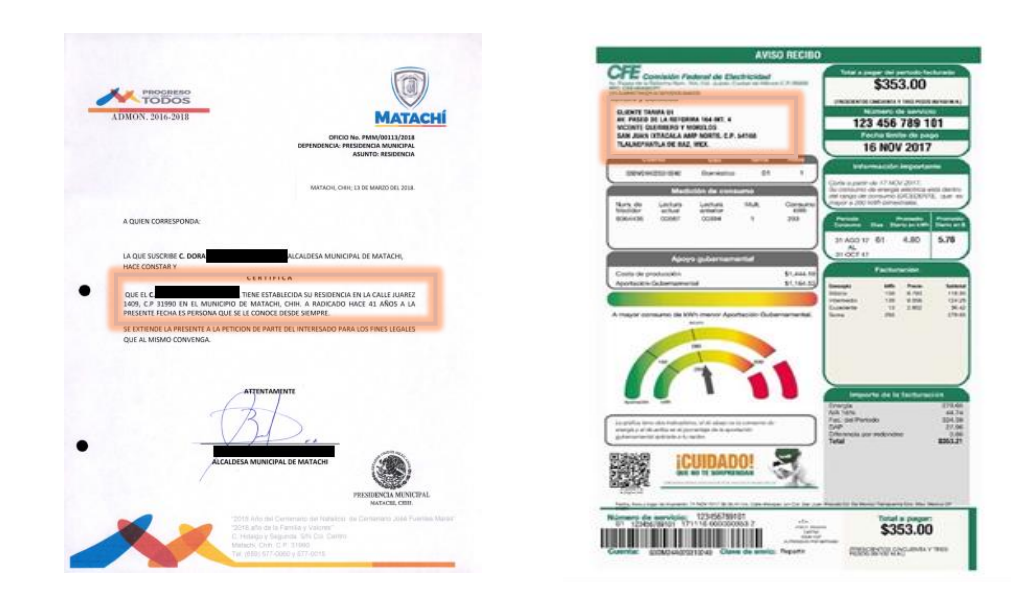

Registro de andidatura

- Datos de contacto, como son teléfono fijo (obligatorio), teléfono celular (opcional) y correo electrónico (obligatorio), mismo que solicitará una confirmación.
- Redes sociales que se utilizarán para la promoción de la candidatura y redes sociales personales; en ambos casos es importante utilizar el enlace directo a las redes sociales que se compartirán. (opcional)
- **10.** Durante todo el tiempo de la captura, en la parte inferior de la pantalla se mostrarán los botones: "Limpiar" "Desbloquear" y "Guardar".

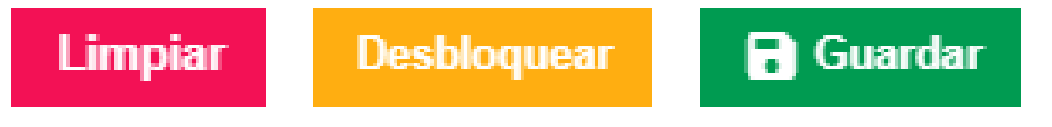

- Si se desea borrar toda la información que fue capturada, deberá dar clic en el botón "Limpiar" que se encuentra a la izquierda de la pantalla.
- Para prevenir que un cargo no se trabaje al mismo tiempo por dos usuarios a la vez, el Sistema bloquea el cargo de forma automática. En caso de que se desee liberar el cargo, el usuario deberá dar clic en el botón "Desbloquear" y con ello el cargo podrá ser utilizado por otro usuario.
- Si desea guardar la información que fue capturada, se deberá dar clic en el botón "Guardar" que aparece al lado derecho de la pantalla. Esta opción solo podrá utilizarse una vez que se haya capturado la totalidad de campos requeridos por el sistema.
- **11.** Al dar clic en el botón guardar, el mismo se transformará en el botón "Actualizar", de manera que, una vez guardada la captura de información de un cargo, si se desea modificar algún dato de la captura se deberá dar clic en el botón "Actualizar". Se mostrará una ventana de

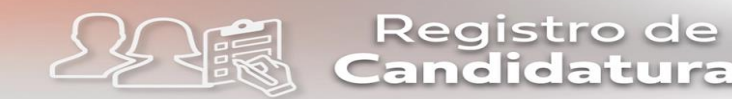

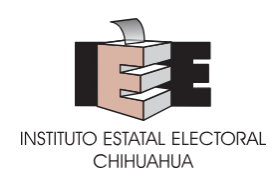

confirmación en la que se deberá dar clic en el botón "Sí" y los cambios quedarán guardados.

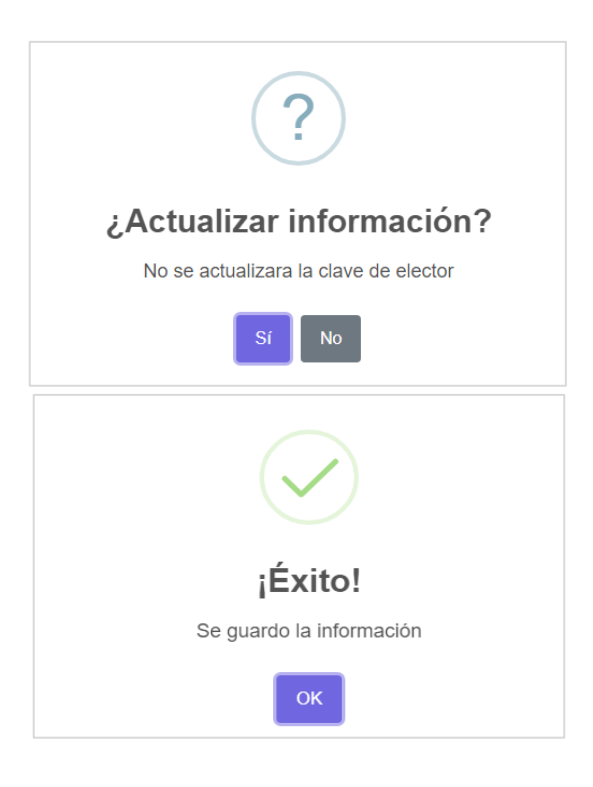

# **VI. CARGA DE DOCUMENTACIÓN DIGITAL**

La carga de documentación podrá realizarse por las personas que tengan asignadas cuentas de capturista, supervisora y administradora.

> *Para cargar archivos PDF en el SERCIEE, se recomienda que se cuente con la documentación escaneada a color en archivos con un peso máximo de 2MB.*

> *Asimismo, en el caso de los formatos que requieren firma autógrafa de la persona que se postula a la candidatura, se recomienda que sean suscritos en tinta azul.*

**12.** Al dar clic en el botón "Guardar", se habilitará el espacio para la carga de documentación en la solicitud de registro, misma que aparecerá enlistada en la pantalla. Cada documento que, de acuerdo con los datos proporcionados en la captura, sea de presentación obligatoria se mostrará con un ícono de alerta en "color rojo".

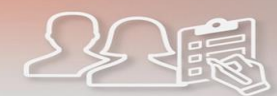

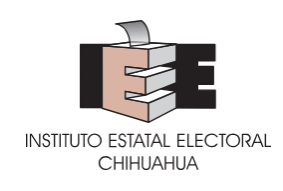

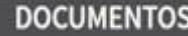

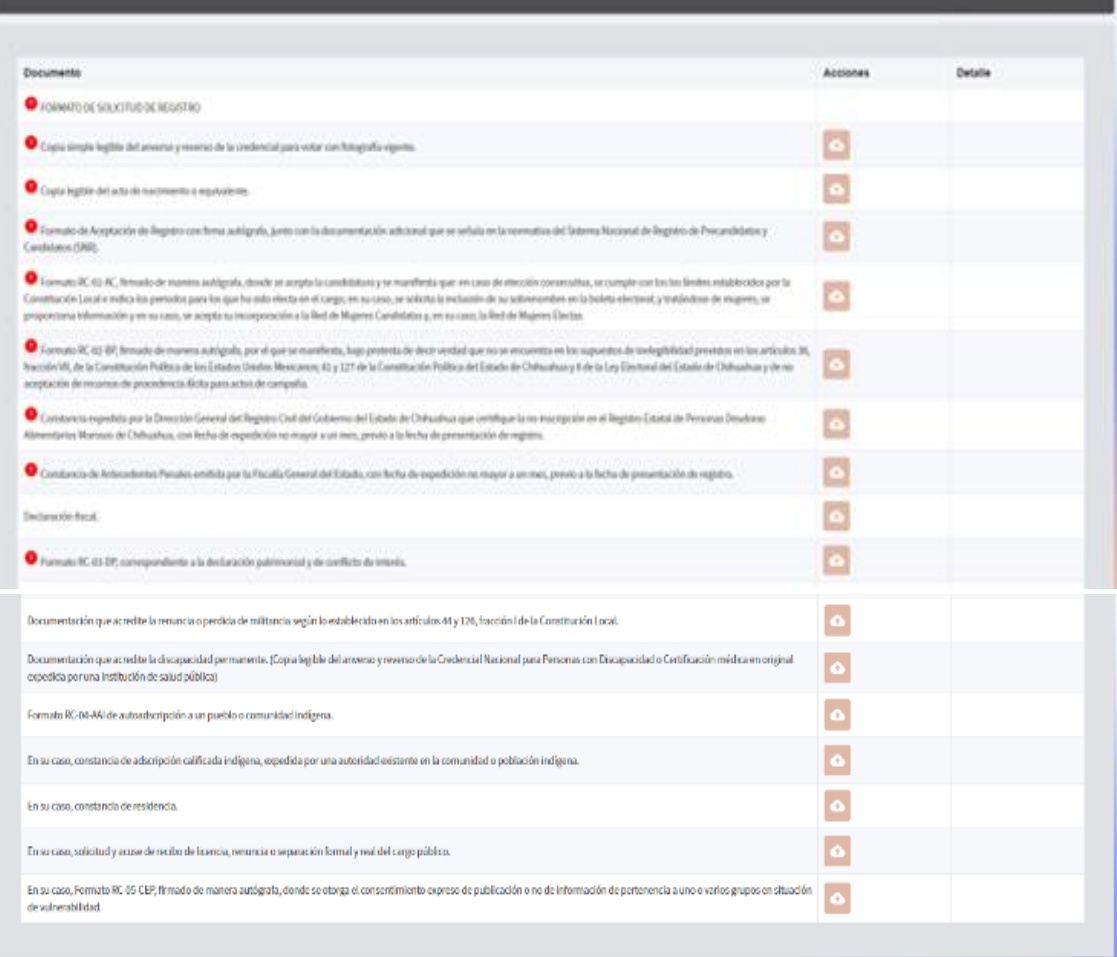

**La Solicitud de Registro, solo se podrá generar una vez que el cargo cuente con el estatus de "REVISADO" (el cual solo podrá asignarse por cuentas supervisoras o administradoras), por lo que el SERCIEE no permitirá la generación de esta en los estatus "SIN ESTATUS", "CAPTURADO"," REGRESADO".** 

**13.** En cada línea se mostrará la descripción del documento digital a cargar y un ícono de nube. Para cargar un documento, deberá dar clic en el ícono de nube. Esto abrirá una ventana emergente en la que se detalla el documento que se debe subir y da la opción de elegir archivo.

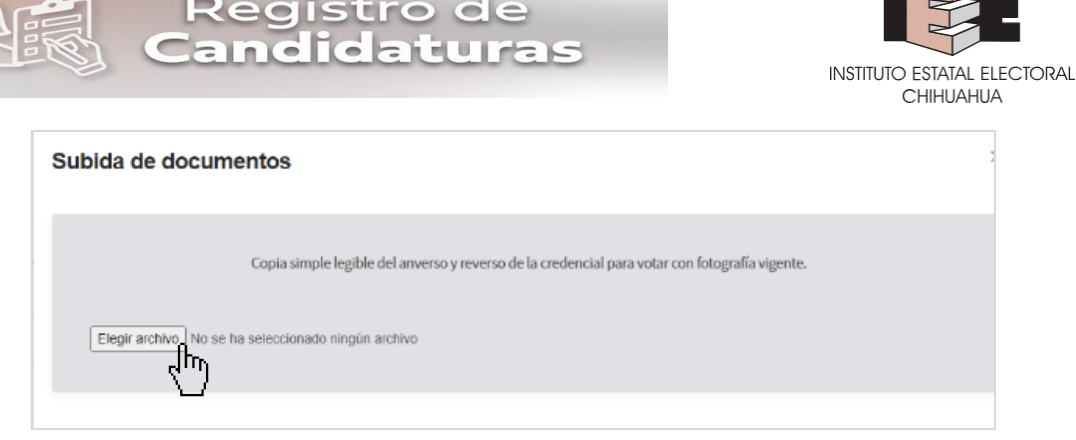

**14.** Al elegir el archivo, este se mostrará como previsualización en la misma ventana, así como se tendrá la opción de ver el archivo completo dando clic en el botón "Ver documento".

*Cada vez que se cargue un documento, el SERCIEE guardará el registro, por lo que no será necesario dar clic en el botón "Actualizar"*

*En el caso de la Constancia de Antecedentes Penales, en la ventana de carga de documentos se solicitará que se digite en un campo de texto, el folio de la constancia*.

*En el caso del Formato RC-03-DP, correspondiente a la Declaración Patrimonial y de Conflictos de Interés; solo deberá digitalizarse y cargarse al SERCIEE la primera página del formato; no obstante, el partido político deberá resguardar en sobre cerrado el resto del documento, debidamente lleno y suscrito.*

- **15.** En caso de que el archivo sea equivocado, para sustituirlo bastará con elegir un nuevo archivo dando clic en el botón "Elegir archivo".
- **16.** Para aceptar la carga del documento dar clic en el botón "Guardar"

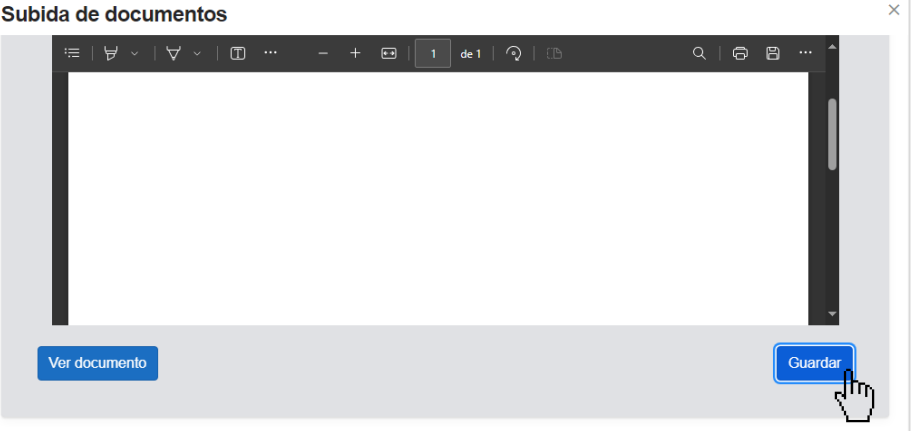

**17.** Esta acción desplegará una pantalla de confirmación en la que se muestra el nombre del documento que se carga. Si se requiere volver a la pantalla anterior, se deberá dar clic en

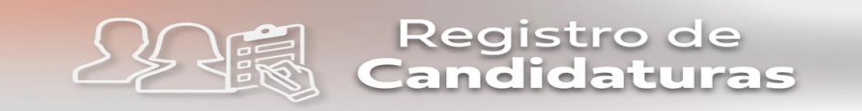

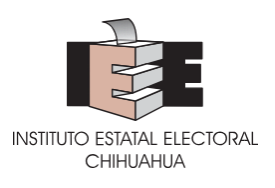

el botón "No". Para continuar, se deberá dar clic en el botón "Sí", lo que mostrará una ventana que confirma que se subió el documento con éxito.

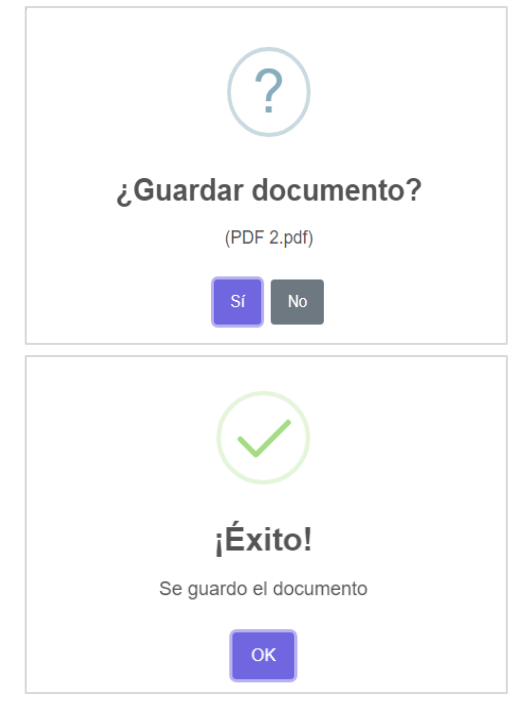

**18.** Posterior a la carga de documentos, se mostrará un espacio sobre consentimientos que otorga la persona postulada a la candidatura, para los cuales se deberá seleccionar "Si" o "No".

El primero de los supuestos se deberá responder si la persona que se postula a la candidatura otorga o no el consentimiento para el tratamiento de sus datos personales, así como para aquellos concernientes a sexo, género, ocupación, profesión y/o último grado de estudios, así como sobre su adscripción o identificación con grupos en situación de vulnerabilidad sea pública y pueda ser difundida por el Instituto.

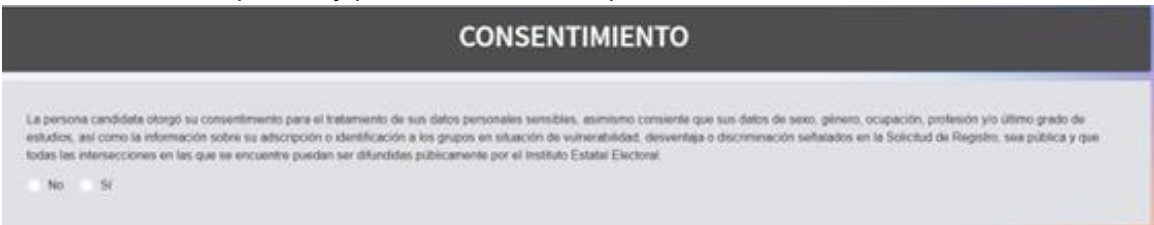

El segundo solo se activará en caso de que la persona que se pretende postular sea de género femenino **y** se deberá responder si la persona otorgó o no su consentimiento de pertenecer a la Red de Mujeres Candidatas y, en su caso, a la Red de Mujeres Electas.

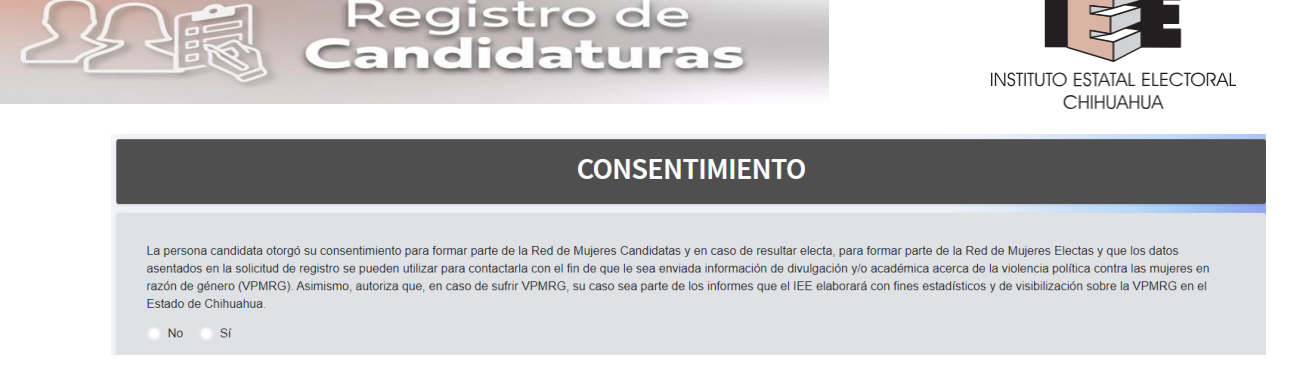

## **Cambio de estatus de las solicitudes de registro:**

El cambio de estatus podrá realizarse por las personas que tengan asignadas cuentas de capturista, supervisora y administradora, en los términos que se precisan a continuación:

- **19.** Al terminar la captura y la carga de documentos, si la captura es apta para revisión, se deberá cambiar su estatus. Para ello se podrán seguir dos vías:
	- **19.1.** Dentro del mismo cargo que se terminó de capturar, ir al inicio de la pantalla, en donde se habilitará un catálogo con los estatus que puede tener una solicitud. En el catálogo, se deberá elegir el estatus "Capturado" y dar clic en el botón "Cambiar estatus".

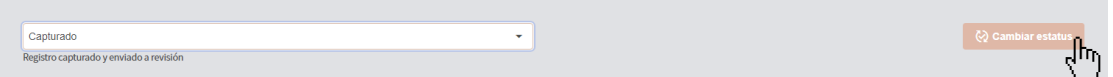

Esta acción mostrará una pantalla de confirmación. En caso de que se desee cambiar algún dato o documento, se deberá dar clic en el botón "Cancelar". Si se desea continuar con el cambio de estatus, se deberá dar clic en el botón "Continuar", lo que mostrará una pantalla que indica que el cambio fue realizado con éxito.

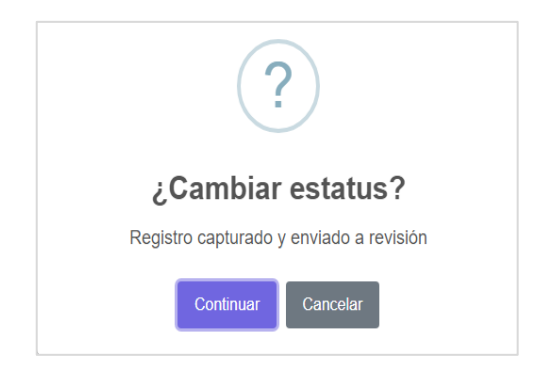

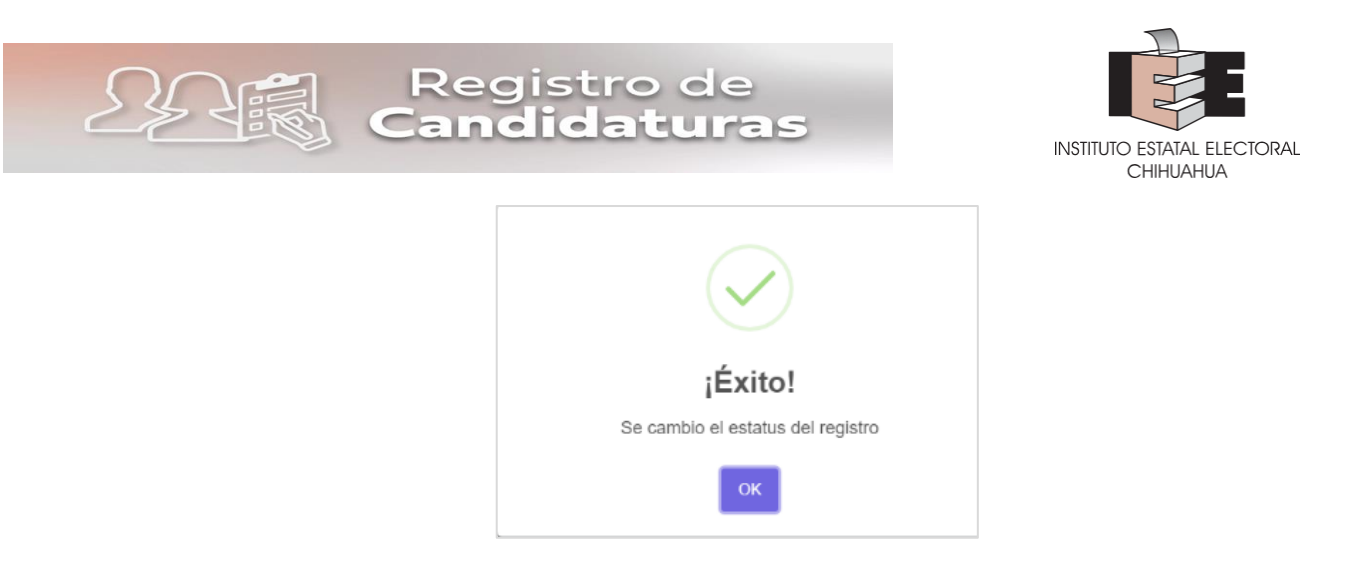

**19.2.** Si se quiere hacer el cambio de estatus en lote, de deberá regresar a la pantalla principal y en el apartado nombrado "Registro" abrir el buscador y señalar el tipo de elección, si se requiere, el municipio y el cargo, y seleccionar "Sin Estatus" en el catálogo de estatus.

Esta acción mostrará todos los registros que se han capturado y guardado, y que no han sido enviados a revisión. Sobre ellos, en cada línea, en la primera columna, habrá que seleccionar los registros a los cuales se les requiere cambiar el estatus. Luego, en el catálogo seleccionar "*Capturado*" y dar clic en el botón "Cambiar estatus". Esto mostrará una leyenda de que los estatus fueron cambiados con éxito.

**20.** El cambio de estatus a "C*apturado*" bloquea el cargo para modificaciones (únicamente para cuentas capturistas). Los cargos con estatus de "*Capturado"*, deberán ser revisados por cuentas Supervisoras o Administradoras, y en su caso, estas cuentas podrán modificar la información o archivos de forma directa, o cambiar el estatus del cargo a "Regresado" para su modificación por cuenta capturista.

En caso de que la información y archivos sean correctos, las cuentas Supervisoras o Administradoras deberán cambiar el estatus del cargo a "*Revisado*", acción con la cual se generará el folio y Solicitud de Registro, para su impresión y firma de persona facultada por el partido político.